### **MINISTÈRE** DU TRAVAIL, **DU PLEIN EMPLOI ET DE L'INSERTION**

Liberté Égalité Fraternité

# **SOFFi** *Suivi Opérateurs Formation et Financement*

### *G*uide d'authentification à l'application

-

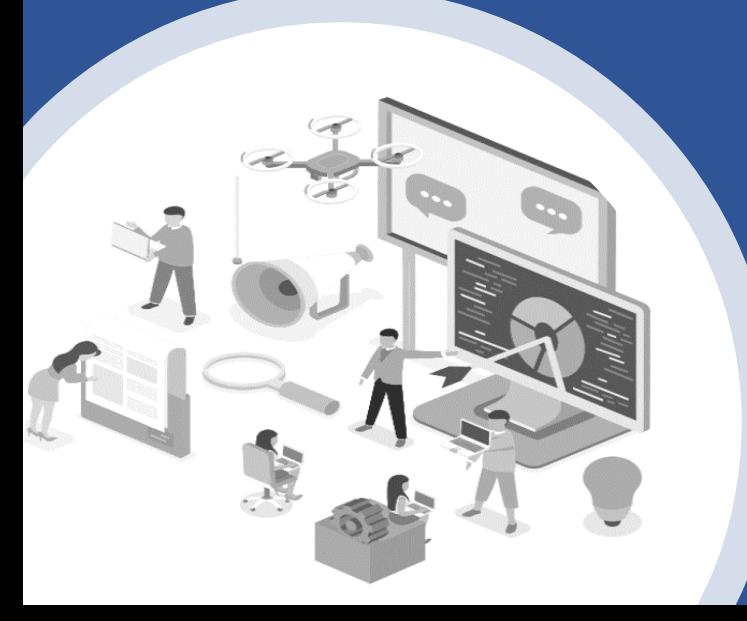

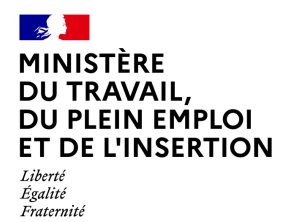

### **Sommaire**

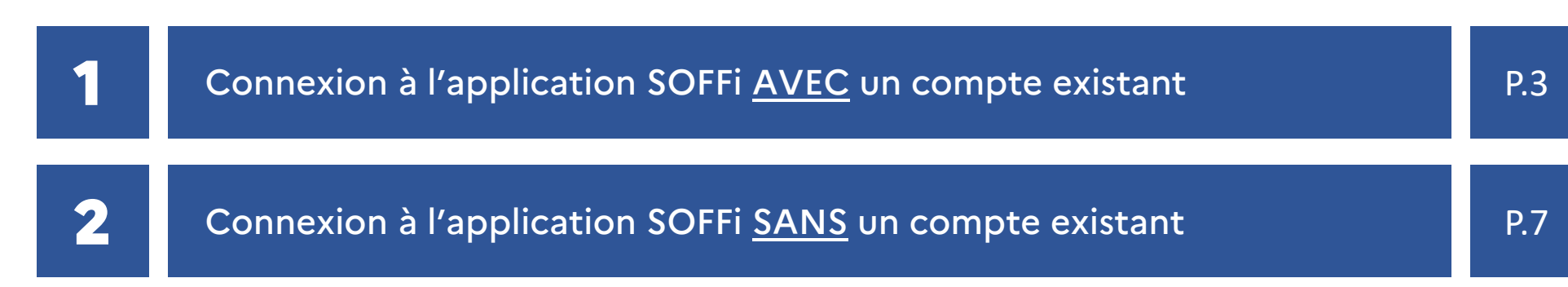

<span id="page-2-0"></span>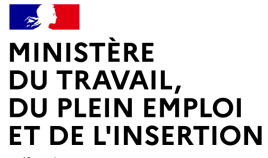

Liberté Égalité Fraternité

# Connexion à l'application SOFFi

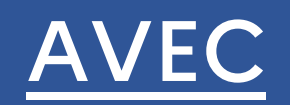

un compte existant

#### $\mathbb{Z}$ MINISTÈRE **DU TRAVAIL, DU PLEIN EMPLOI ET DE L'INSERTION** Liberté Égalité

Fraternité

## **Connexion à l'application SOFFi AVEC un compte existant**

Si vous souhaitez vous connecter à l'application SOFFi (Suivi Opérateurs, Formation et Financement), la démarche à suivre est la suivante :

#### **1** Navigateurs à utiliser :

- Mozilla Firefox version 33 ou plus : à privilégier pour une utilisation optimale
- Internet Explorer version 11 ou plus
- Chrome version 33 ou plus Safari version 7 ou plus
- 

**2** Allez sur la page d'accueil de l'application SOFFi en cliquant sur l'URL suivant : [https://soffi.emploi.gouv.fr](https://soffi.emploi.gouv.fr/)

- **3** Vous arrivez sur la page d'accueil de l'application SOFFi, vous y trouverez :
	- Des informations concernant l'application
	- Des actualités
	- Des guides téléchargeables
	- Les contacts

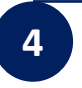

**4** Cliquez sur le bouton >> Accéder à SOFFi << en haut à droite de la page

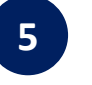

• Safari version 7 ou plus Safari version 7 ou plus **5** Modifiez votre mot de passe en cliquant sur « Mot de passe oublié »

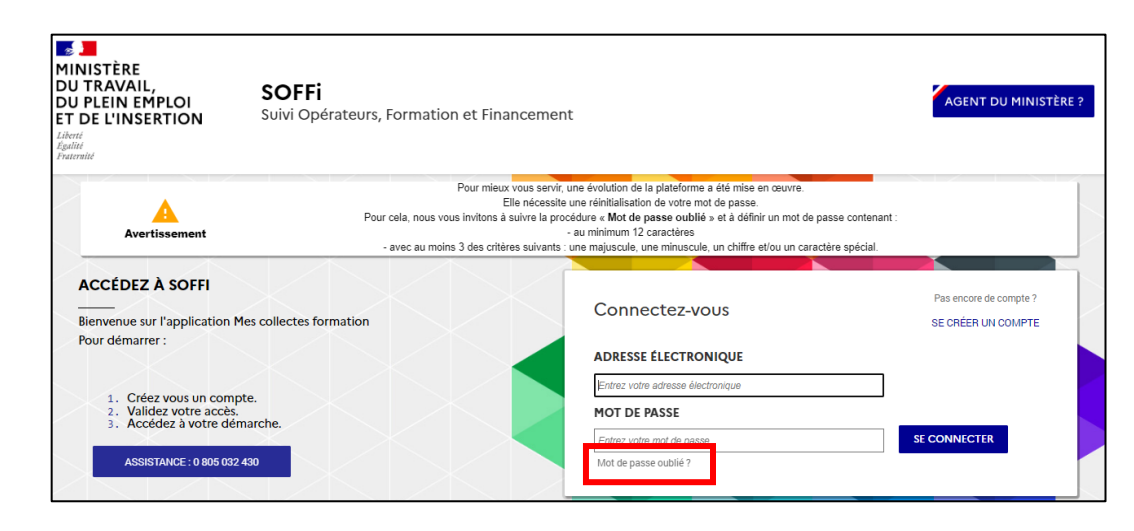

#### $\sim$ **MINISTÈRE DU TRAVAIL, DU PLEIN EMPLOI ET DE L'INSERTION** Liberté Égalité Fraternité

## **Connexion à l'application SOFFi AVEC un compte existant**

Si vous souhaitez vous connecter à l'application SOFFi (Suivi Opérateurs, Formation et Financement), la démarche à suivre est la suivante :

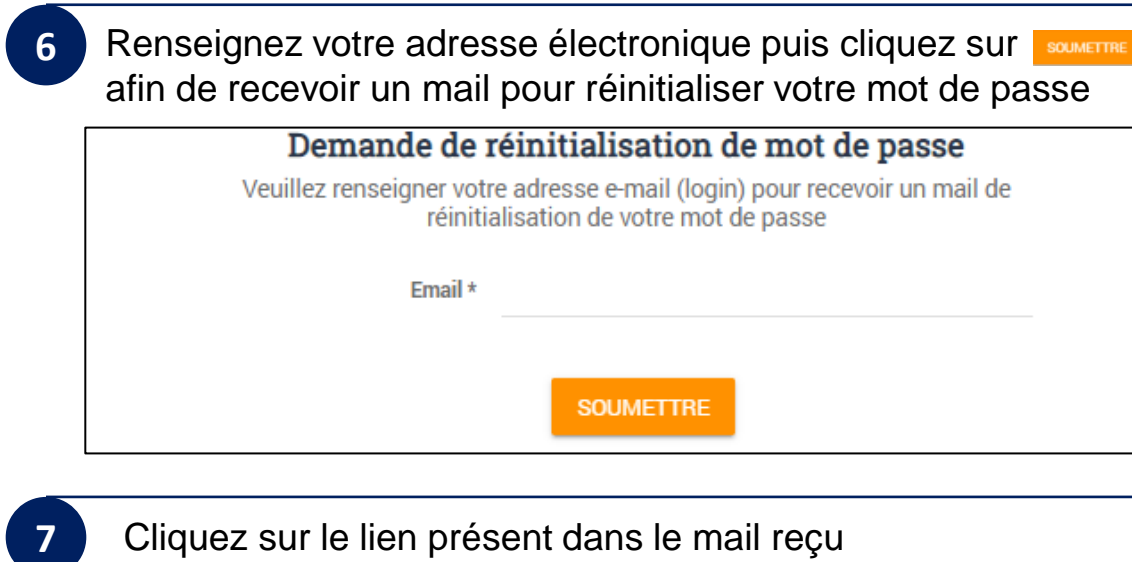

Subject: Demande de réinitialisation de mot de passe de votre compte Mes Démarches Emploi et Formation Professionnelle Bonjour TestAl TestGac,

Vous avez fait une demande de réinitialisation de mot de passe.

https://mesdemarches.emploi.gouv.fr/portail/inscription/#reset/5af9f6c7-afdd-494f-b6ad-c58d4e725cda

Si vous rencontrez des difficultés pour activer ce lien, copiez-le et collez-le directement dans la barre d'adresse de votre navigateu

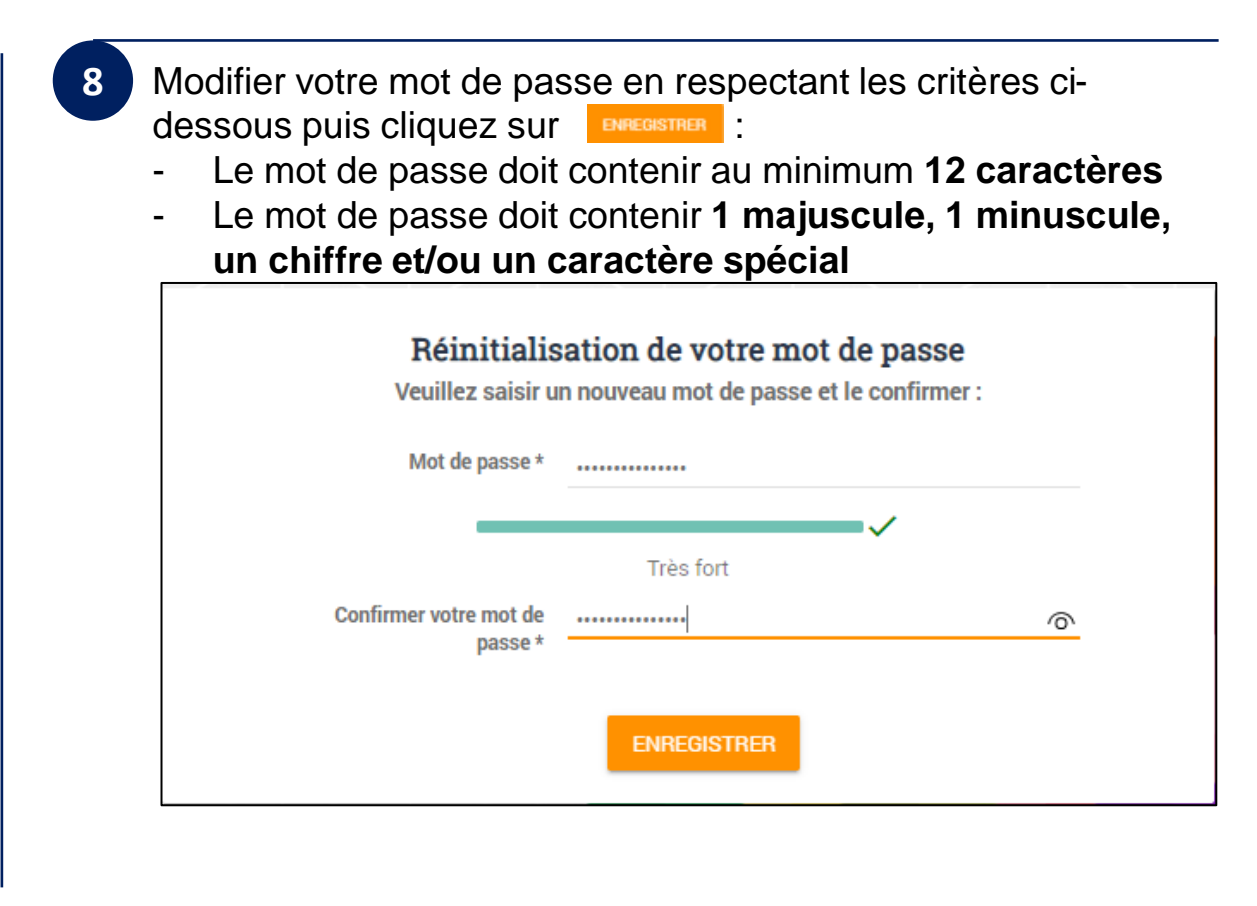

#### $\mathbb{Z}$ MINISTÈRE DU TRAVAIL, **DU PLEIN EMPLOI ET DE L'INSERTION** Liberté Égalité Fraternité

## **Connexion à l'application SOFFi AVEC un compte existant**

Si vous souhaitez vous connecter à l'application SOFFi (Suivi Opérateurs, Formation et Financement), la démarche à suivre est la suivante :

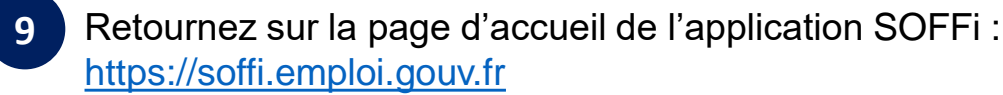

**10** Cliquez sur le bouton >> Accéder à SOFFi << en haut à droite de la page

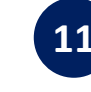

**11** Renseignez votre adresse électronique et votre nouveau mot de passe, puis cliquez sur SE CONNECTER afin d'arriver sur l'application SOFFi

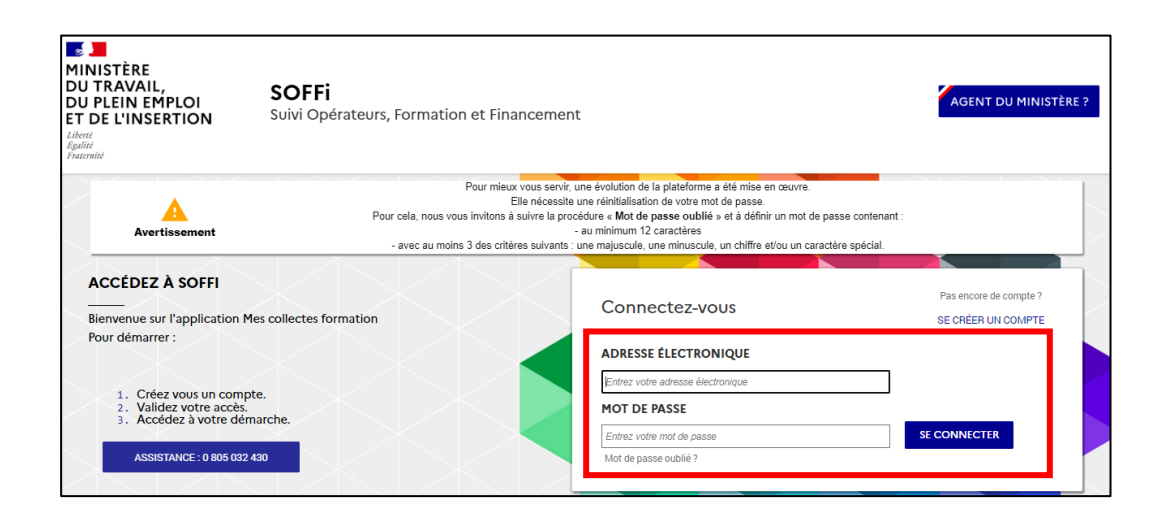

<span id="page-6-0"></span>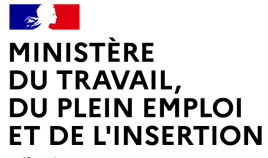

Liberté Égalité Fraternité

# Connexion à l'application SOFFi

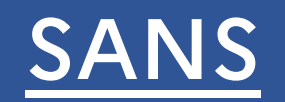

un compte existant

#### $\mathbb{Z}$ MINISTÈRE **DU TRAVAIL, DU PLEIN EMPLOI ET DE L'INSERTION** Liberté Égalité

Fraternité

## **Connexion à l'application SOFFi SANS un compte existant**

Si vous souhaitez vous connecter à l'application SOFFi (Suivi Opérateurs, Formation et Financement), la démarche à suivre est la suivante :

- **1** Navigateurs à utiliser :
	- Mozilla Firefox version 33 ou plus : à privilégier pour une utilisation optimale
	- Internet Explorer version 11 ou plus
	- Chrome version 33 ou plus Safari version 7 ou plus
	-
	- **2** Allez sur la page d'accueil de l'application SOFFi en cliquant sur l'URL suivant : [https://soffi.emploi.gouv.fr](https://soffi.emploi.gouv.fr/)
	- **3** Vous arrivez sur la page d'accueil de l'application SOFFi, vous y trouverez :
		- Des informations concernant l'application
		- Des actualités
		- Des quides téléchargeable
		- Les contacts

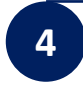

**4** Cliquez sur le bouton >> Accéder à SOFFi << en haut à droite de la page

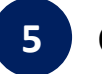

#### • Safari version 7 ou plus Sarah version 7 ou plus<br>• Safari version 7 ou plus

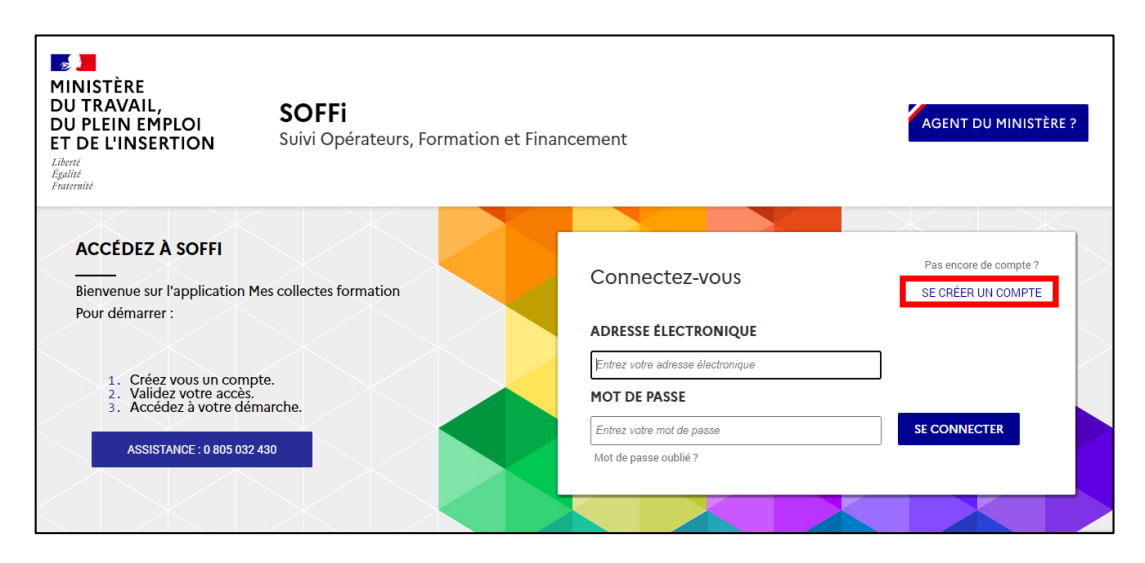

#### **MINISTÈRE** DU TRAVAIL, **DU PLEIN EMPLOI ET DE L'INSERTION** Liberté Égalité Fraternité

### **Connexion à l'application SOFFi SANS un compte existant**

Si vous souhaitez vous connecter à l'application SOFFi (Suivi Opérateurs, Formation et Financement), la démarche à suivre est la suivante :

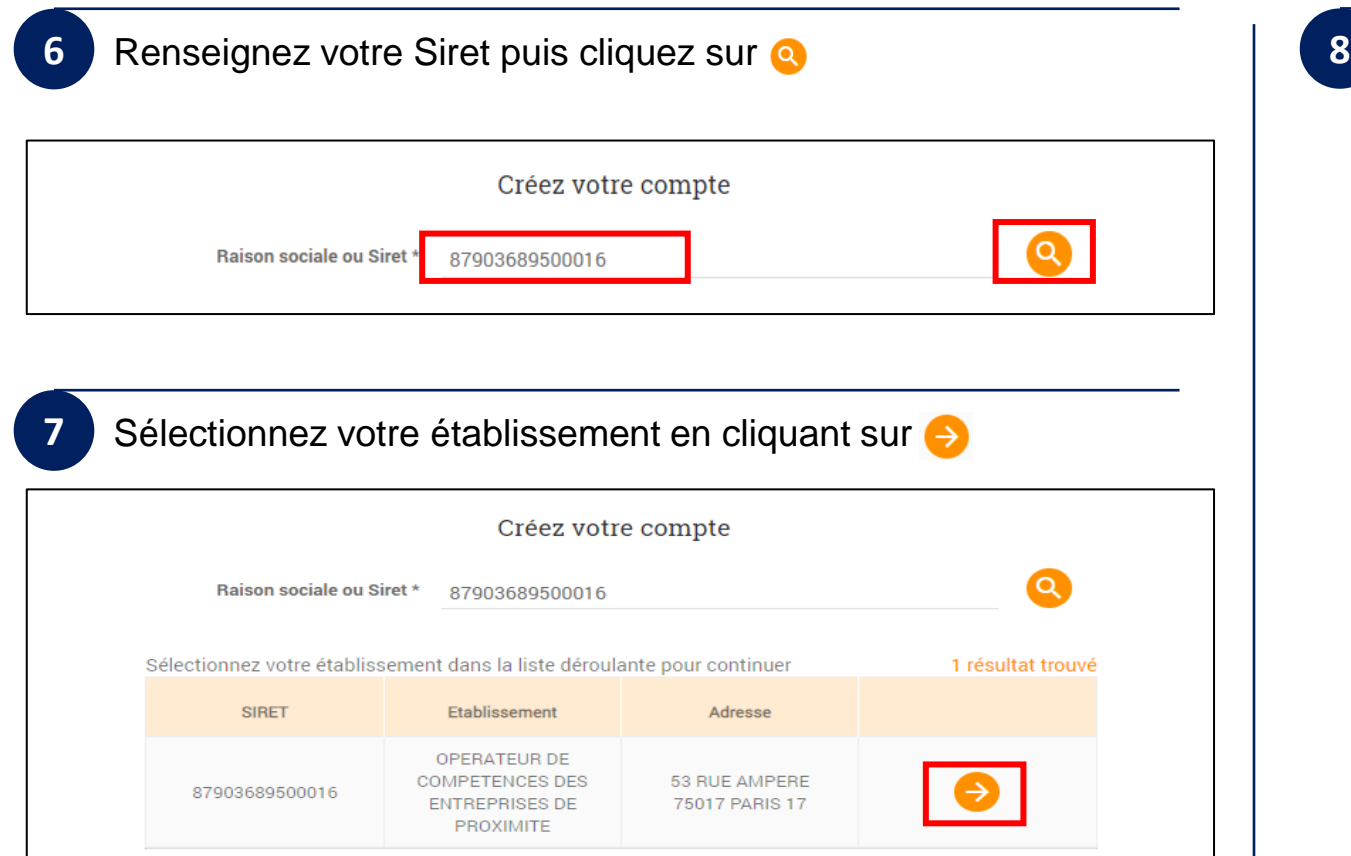

Saisissez votre email professionnel, créez un mot de passe en respectant les critères ci-dessous puis cliquez sur suivant

- Le mot de passe doit contenir au minimum **12 caractères**
- Le mot de passe doit contenir **1 majuscule, 1 minuscule, un chiffre et/ou un caractère spécial**

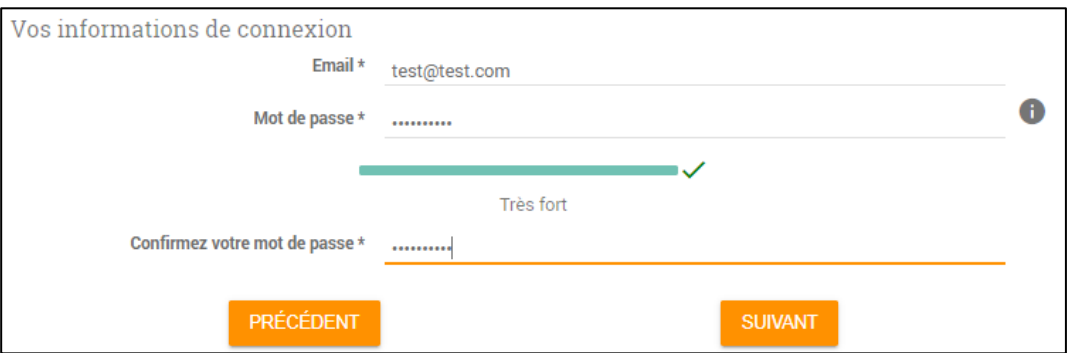

#### MINISTÈRE **DU TRAVAIL.** DU PLEIN EMPLOI **ET DE L'INSERTION** Liberté Égalité Fraternité

### **Connexion à l'application SOFFi SANS un compte existant**

Si vous souhaitez vous connecter à l'application SOFFi (Suivi Opérateurs, Formation et Financement), la démarche à suivre est la suivante :

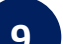

**9** Indiquez vos coordonnées et cochez la case « Je ne suis pas **10** un robot ». Une fois tous les champs saisis, cliquer sur « Créer mon compte ».

#### *Note : Les champs marqués d'un \* sont obligatoires*

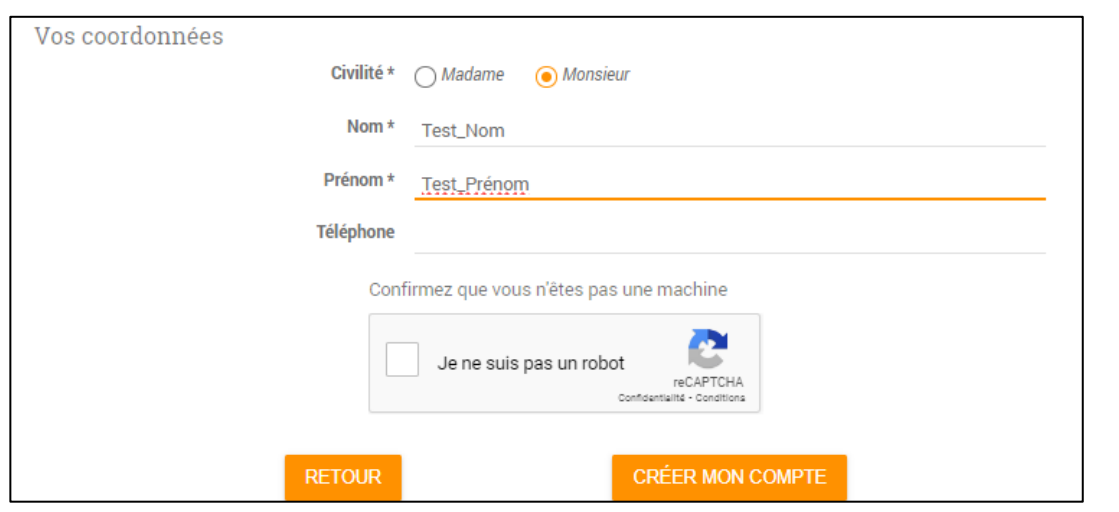

**En cliquant sur «Créer mon compte », vous recevrez un mail contenant un lien vous permettant d'activer votre compte**. Ouvrez votre boîte mail et positionnez vous sur le mail reçu (il peut arriver dans les courriers indésirables ou spams).

Le courriel reçu contient un lien à usage unique. **Cliquez sur le lien pour finaliser votre inscription**. Si le lien n'est pas cliquable, copiez le et collez le dans votre navigateur. Attention, la validité de ce lien est de 24 heures

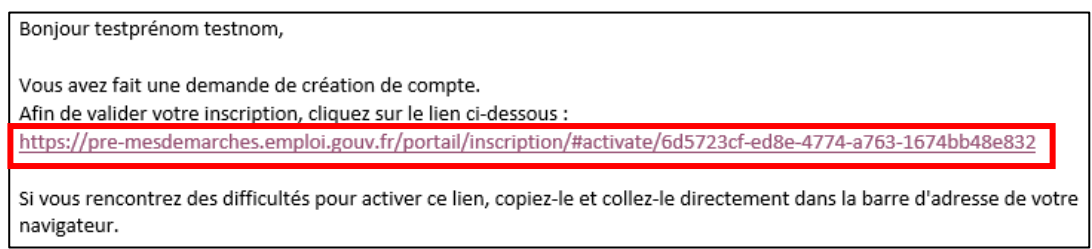

#### $\sim$ **MINISTÈRE** DU TRAVAIL, **DU PLEIN EMPLOI ET DE L'INSERTION** Liberté Égalité Fraternité

## **Connexion à l'application SOFFi SANS un compte existant**

Si vous souhaitez vous connecter à l'application SOFFi (Suivi Opérateurs, Formation et Financement), la démarche à suivre est la suivante :

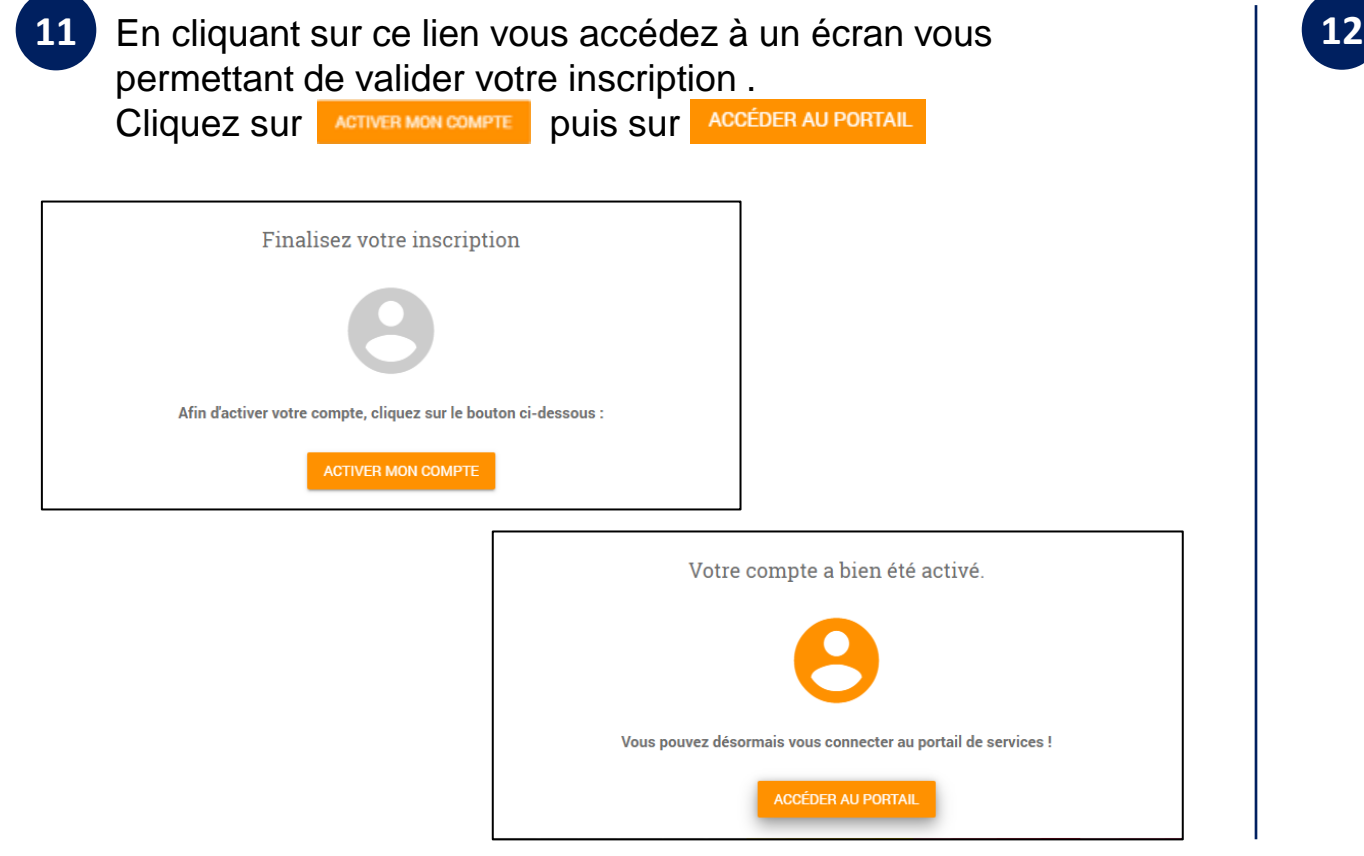

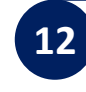

Sur la page de connexion du portail renseignez l'adresse électronique et le mot de passe utilisés pour la création de votre compte puis cliquez sur SE CONNECTER

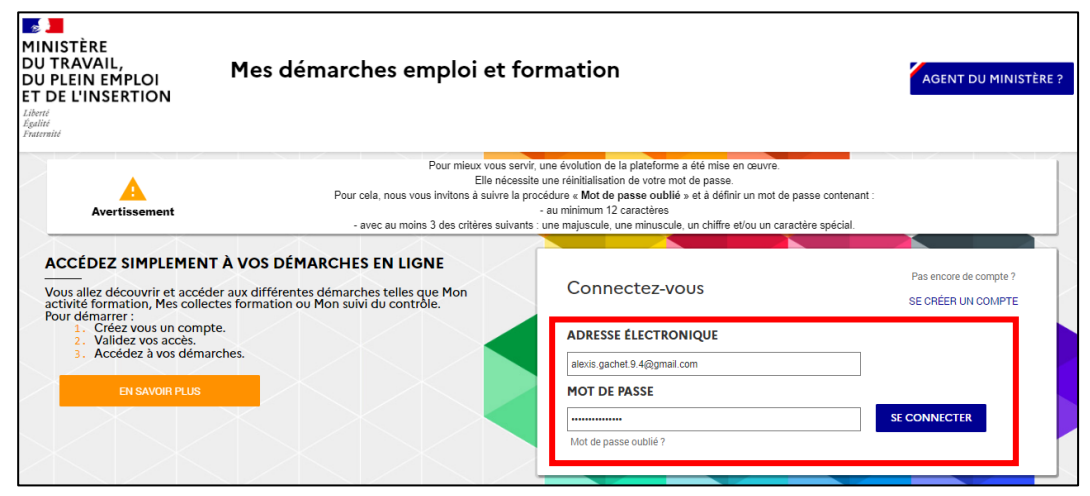

#### $\sim$ **MINISTÈRE** DU TRAVAIL, **DU PLEIN EMPLOI ET DE L'INSERTION** Liberté Égalité Fraternité

### **Connexion à l'application SOFFi SANS un compte existant**

Si vous souhaitez vous connecter à l'application SOFFi (Suivi Opérateurs, Formation et Financement), la démarche à suivre est la suivante :

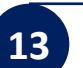

**13** Vous arrivez sur le portail des services, passez votre souris sur **14** la tuile « SOFFi » puis cliquez sur « Ajouter »

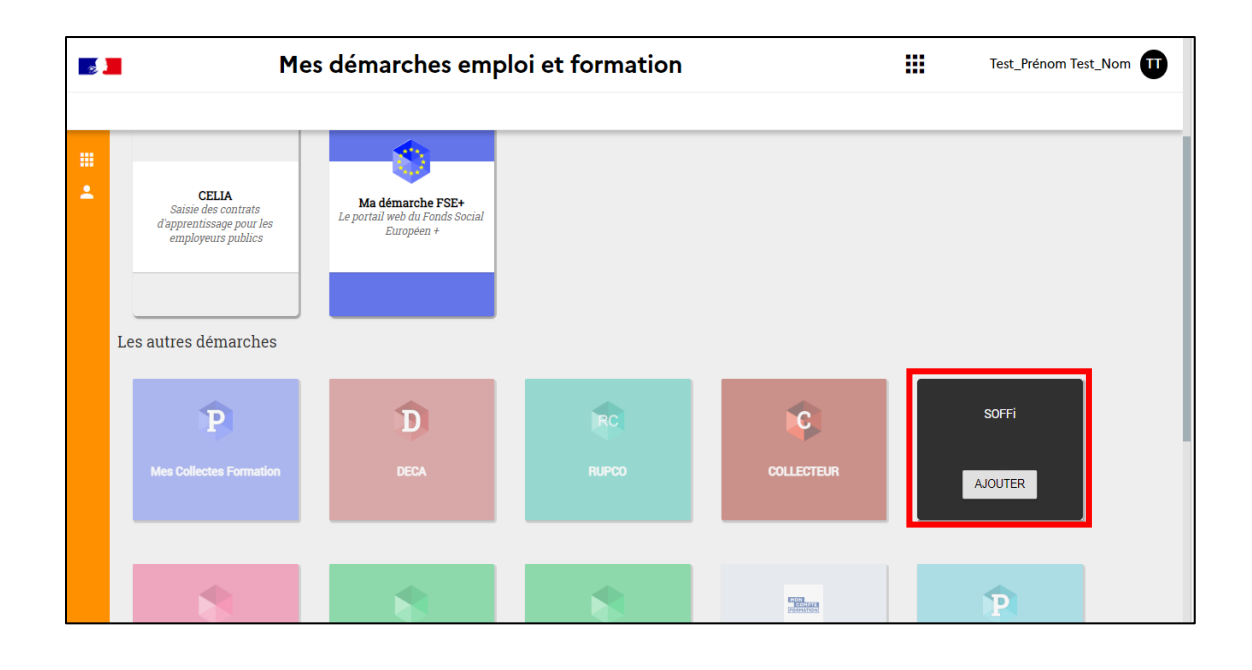

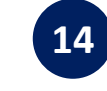

Sélectionnez votre rôle puis cliquez sur **DEMANDER L'ACCÈS** Votre demande d'accès à l'application sera transmise par email au gestionnaire des accès de votre entreprise.

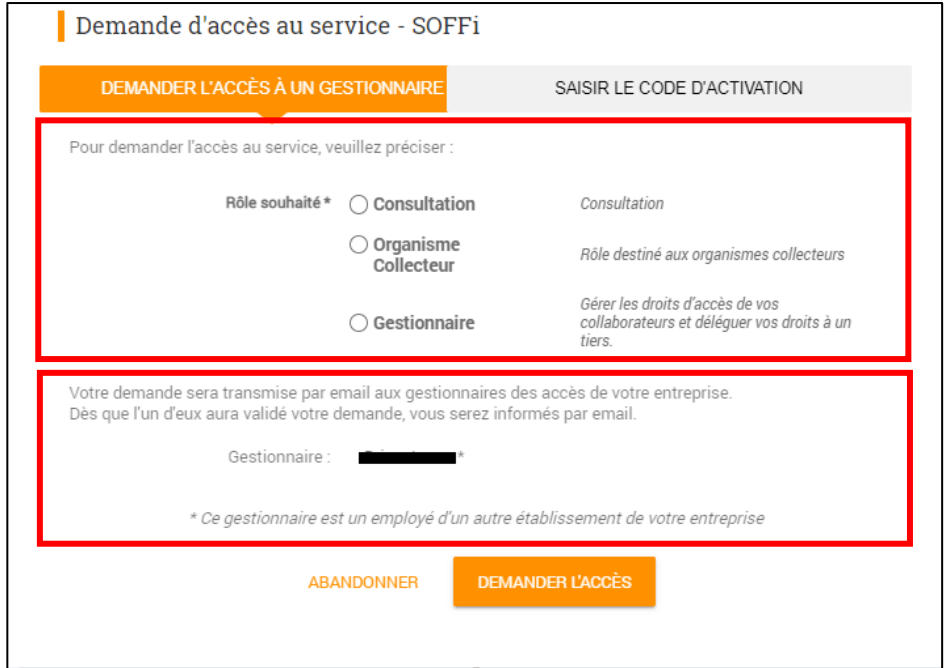

#### $\mathbb{Z}$ MINISTÈRE DU TRAVAIL, **DU PLEIN EMPLOI ET DE L'INSERTION** Liberté Égalité Fraternité

### **Connexion à l'application SOFFi SANS un compte existant**

**17**

Si vous souhaitez vous connecter à l'application SOFFi (Suivi Opérateurs, Formation et Financement), la démarche à suivre est la suivante :

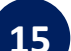

Lorsque votre demande d'accès sera acceptée, vous recevrez un email de confirmation puis vous pourrez vous connectez à l'application SOFFi en allant sur la page d'accueil de l'application : [https://soffi.emploi.gouv.fr](https://soffi.emploi.gouv.fr/) 15 Lorsque votre demande d'accès sera acceptée, vous recevrez  $\vert$  (17) Renseignez votre adresse électronique et votre mot de passe,

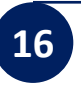

**16** Cliquez sur le bouton >> Accéder à SOFFi << en haut à droite de la page

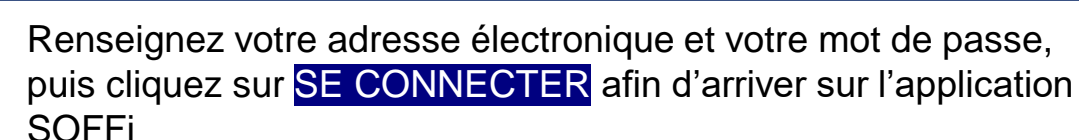

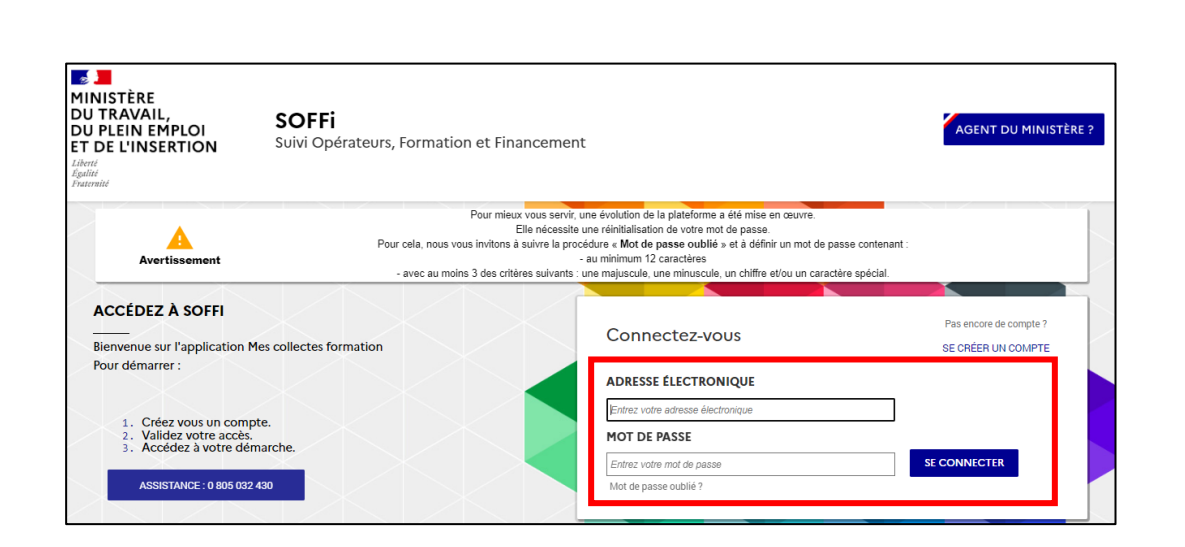